## Inspiron 15 5000 Configuração e especificações

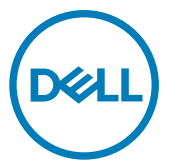

Modelo do computador: Inspiron 5566 Modelo normativo: P51F Tipo normativo: P51F006

## Notas, avisos e advertências

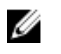

NOTA: Uma NOTA indica informações importantes que ajudam você a usar melhor o seu produto.

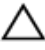

 $\triangle$  AVISO: Um AVISO indica possíveis danos ao hardware ou perda de dados e ensina como evitar o problema.

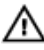

ADVERTÊNCIA: Uma ADVERTÊNCIA indica possíveis danos à propriedade, risco de lesões corporais ou mesmo risco de vida.

© 2016-2018 Dell Inc. ou suas subsidiárias. Todos os direitos reservados. Dell, EMC e outras marcas comerciais são marcas comerciais da Dell Inc.ou suas subsidiárias. Todas as outras marcas comerciais são marcas comerciais de seus respectivos proprietários.

2018 - 10

Rev. A02

# Índice

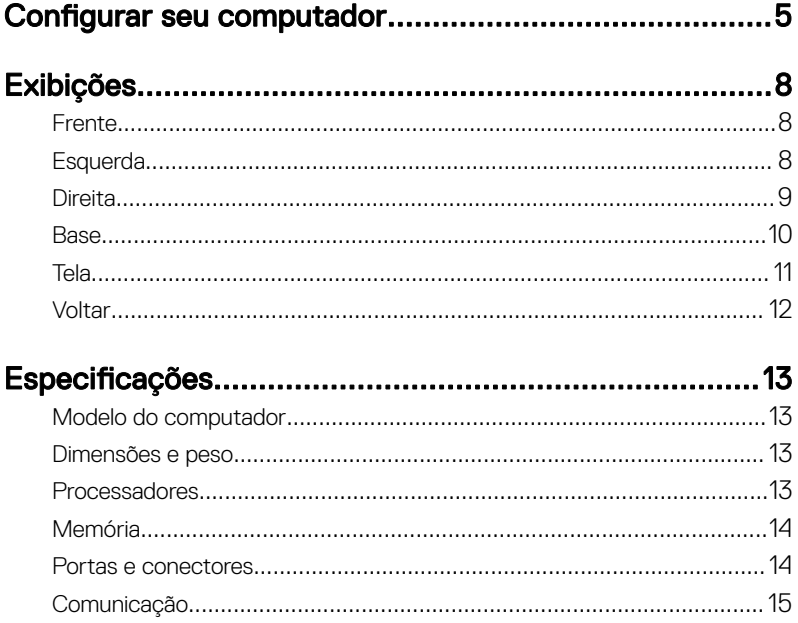

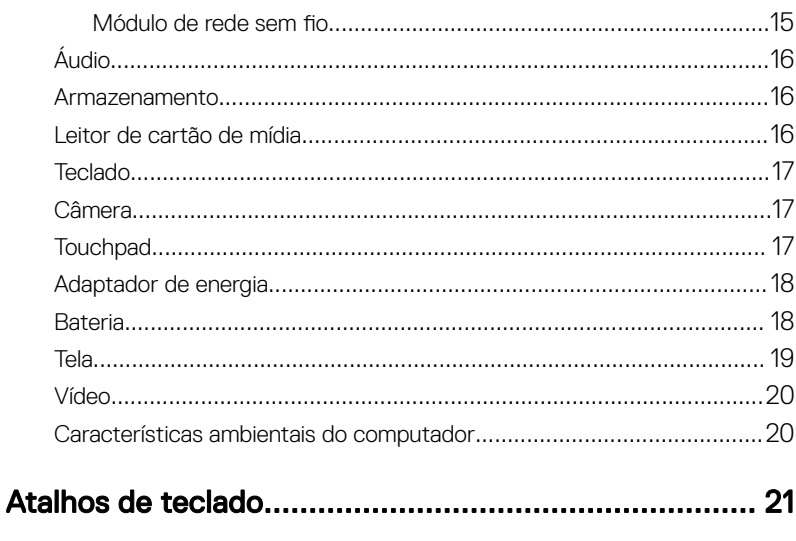

### Como obter ajuda e como entrar em contato com a

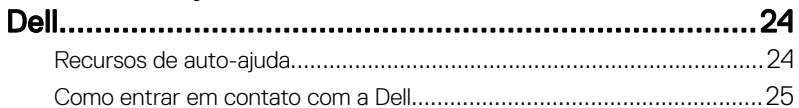

## <span id="page-4-0"></span>Configurar seu computador

Conecte o adaptador de energia e pressione o botão liga/desliga.

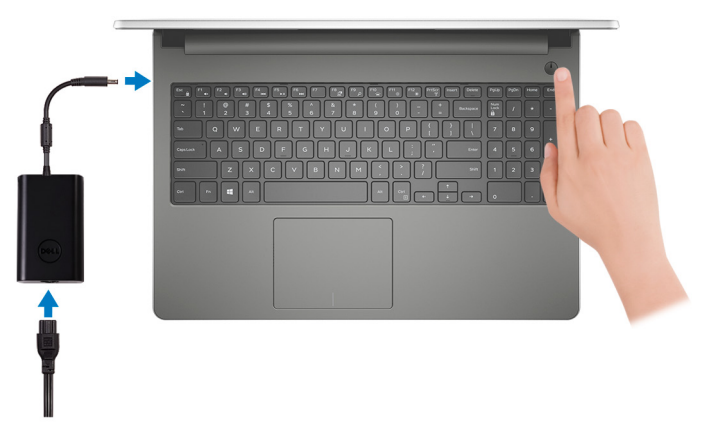

2 Conclua a configuração do sistema operacional.

#### Para Windows:

a) Conecte-se a uma rede.

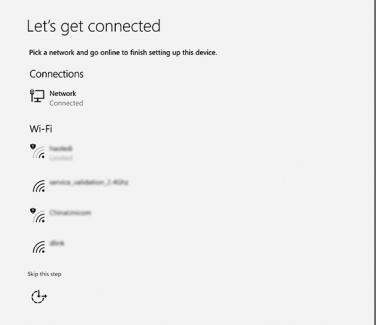

b) Entre na sua conta da Microsoft ou crie uma nova conta.

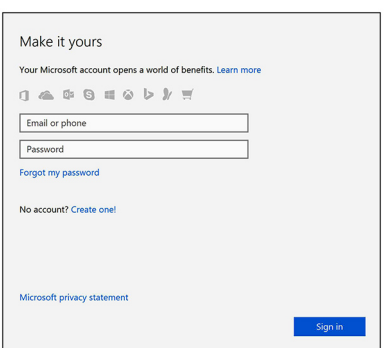

#### Para Ubuntu:

Siga as instruções na tela para concluir a configuração.

**3** Localize seus aplicativos Dell no Windows.

#### Tabela 1. Como localizar aplicativos Dell no Windows.

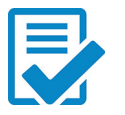

Registrar seu computador

#### Dell Help & Support

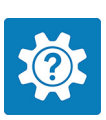

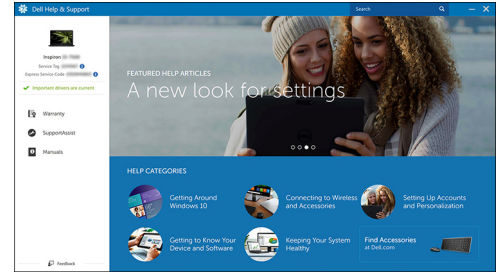

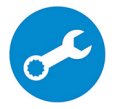

SupportAssist — Verificar e atualizar seu computador

## <span id="page-7-0"></span>Exibições

### Frente

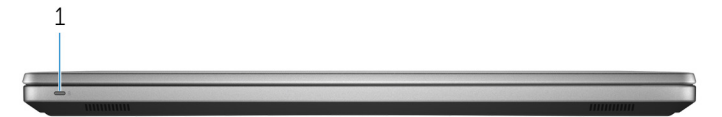

#### 1 Luz de energia e status da bateria/luz de atividade do disco rígido

Indica o status de carga da bateria ou a atividade do disco rígido.

U NOTA: Pressione Fn+H para alternar entre a luz de status da alimentação e da bateria e a luz de atividade do disco rígido.

#### Luz de atividade do disco rígido

Acende quando o computador lê ou grava no disco rígido.

#### Luz de energia e status da bateria

Luz de energia e status da carga da bateria

Branco contínuo - O adaptador de energia está conectado e a bateria tem mais de 5% de carga.

**Âmbar** – O computador está funcionando com bateria e a bateria tem menos de 5% de carga.

#### Apagado

- O adaptador de energia está conectado e a bateria está completamente carregada.
- O computador está funcionando com bateria e a bateria tem mais de 5% de carga.
- O computador encontra-se no estado de suspensão, hibernação ou desligado.

### Esquerda

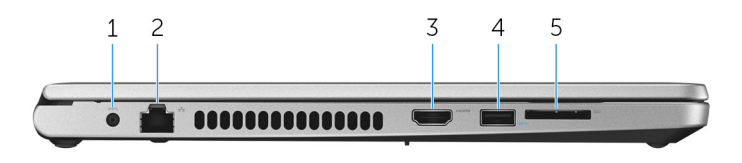

#### <span id="page-8-0"></span>1 Porta do adaptador de energia

Conecte um adaptador de energia para fornecer energia ao computador e carregar a bateria.

#### 2 Porta de rede

Conecte um cabo Ethernet (RJ45) de um roteador ou de um modem de banda larga para acesso á rede ou à Internet.

#### 3 Porta HDMI

Conecta a uma TV ou a um outro dispositivo com entrada HDMI. Fornece uma saída de vídeo e áudio.

#### 4 Porta USB 3.0

Conecte periféricos, como dispositivos de armazenamento externos e impressoras. Fornece velocidades de transferência de dados de até 5 Gbps.

#### 5 Slot para cartão SD

Lê e grava em cartão SD.

### **Direita**

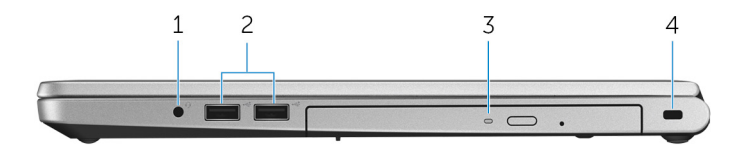

#### 1 Porta para headset

Conecte fones de ouvido ou um headset (fone de ouvido e microfone combinados).

#### 2 Portas USB 2.0 (2)

Conecte periféricos, como dispositivos de armazenamento externos e impressoras. Fornece velocidades de transferência de dados de até 480 Mbps.

#### 3 Unidade óptica (opcional)

Lê e grava em CDs e DVDs.

#### 4 Slot do cabo de segurança

Conecte um cabo de segurança para impedir a movimentação não autorizada do computador.

### <span id="page-9-0"></span>Base

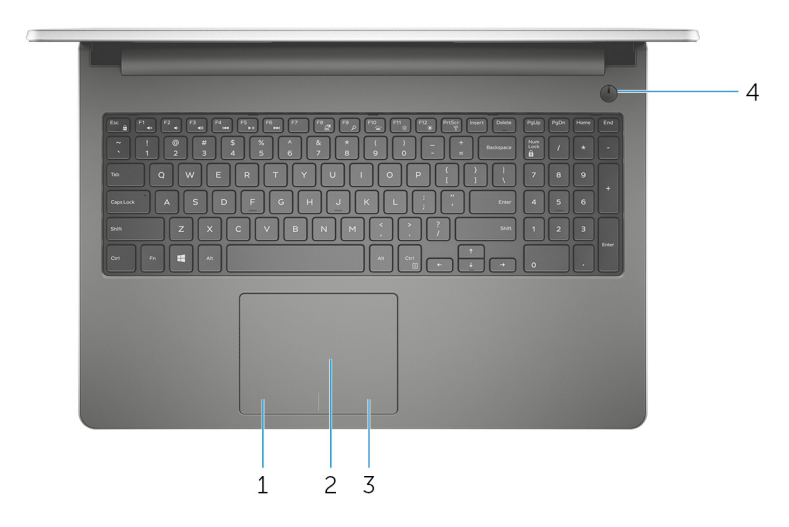

#### 1 Área de clique com o botão esquerdo

Pressione para clicar com o botão esquerdo.

#### 2 Touchpad

Mova o dedo pelo touchpad para mover o ponteiro do mouse. Toque para clicar com o botão esquerdo e toque com dois dedos para clicar com o botão direito.

#### 3 Área de clique com o botão direito

Pressione para clicar com o botão direito.

#### 4 Botão liga/desliga

Pressione este botão para ligar o computador se ele estiver desligado, em estado de suspensão ou em estado de hibernação.

Pressione para colocar o computador no estado de suspensão, se estiver ligado.

Pressione e mantenha pressionado por cerca de 4 segundos para forçar o desligamento do computador.

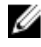

NOTA: É possível personalizar o comportamento do botão liga/desliga nas Opções de Energia. Para obter mais informações, consulte Me and My Dell em [support.dell.com/manuals](http://www.dell.com/support/manuals).

### <span id="page-10-0"></span>Tela

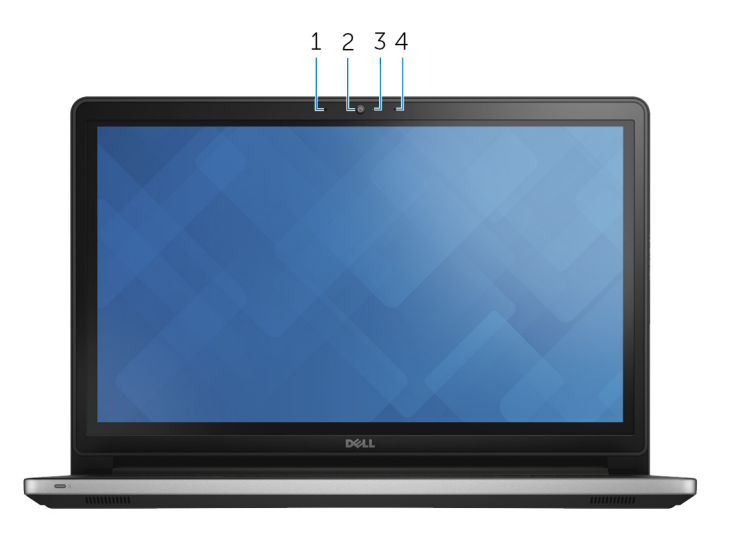

#### 1 Microfone esquerdo

Fornece entrada de som digital para gravação de áudio e chamadas de voz.

#### 2 Câmera

Habilita efetuar chamadas de bate-papo com vídeo, capturar fotos e gravar vídeos.

#### 3 Luz de status da câmera

Acende-se quando a câmera está em uso.

#### 4 Microfone direito

Fornece entrada de som digital para gravação de áudio e chamadas de voz.

### <span id="page-11-0"></span>Voltar

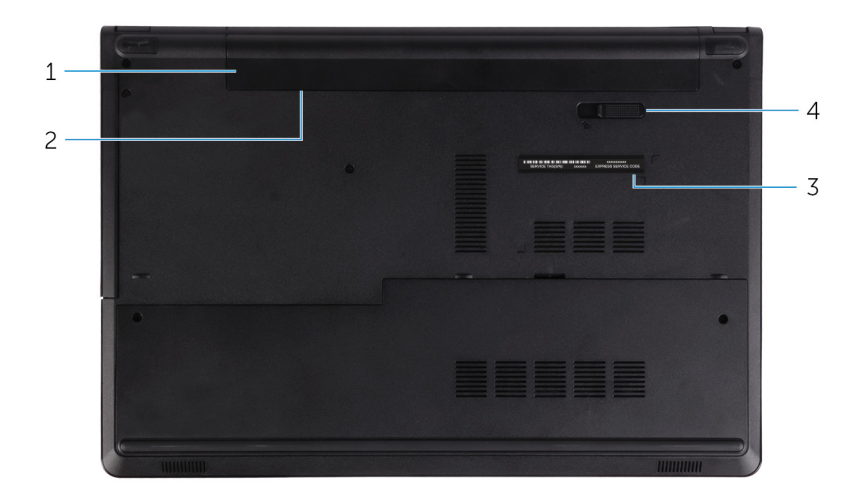

#### 1 Bateria

Fornece energia ao computador. Permite o funcionamento do computador sem conectá-lo a uma tomada elétrica por um período de tempo limitado.

#### 2 Etiqueta de normalização (no compartimento de bateria)

Contém informações de normalização do seu computador.

#### 3 Etiqueta do rótulo de serviço

A etiqueta de serviço é um identificador alfanumérico exclusivo que habilita os técnicos de serviço da Dell a identificar os componentes de hardware no computador e acessar informações de garantia.

#### 4 Trava de liberação da bateria

Trave/destrave a bateria em seu respectivo compartimento. Deslize a trava até a posição de desbloqueio para liberar a bateria.

## <span id="page-12-0"></span>Especificações

### Modelo do computador

#### Tabela 2. Número do modelo do computador

Modelo do computador **Inspiron 5566** 

### Dimensões e peso

#### Tabela 3. Especificações de dimensões e peso

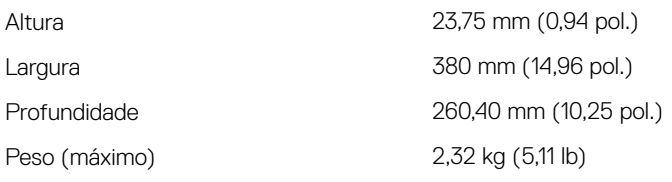

NOTA: O peso do computador varia em função da configuração solicitada e da variabilidade na fabricação.

### Processadores

#### Tabela 4. Processadores

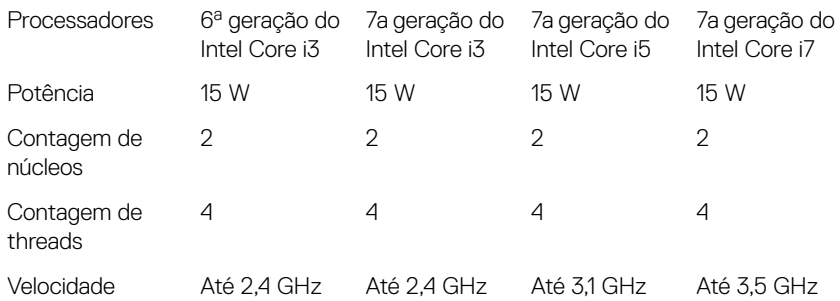

<span id="page-13-0"></span>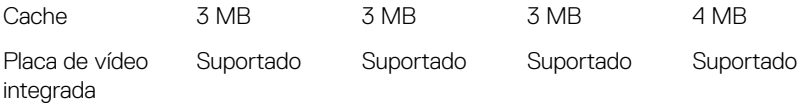

### Memória

#### Tabela 5. Especificações da memória

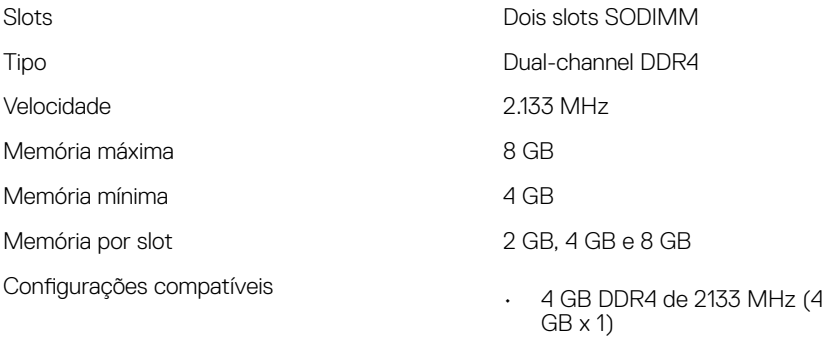

- 6 GB DDR4 de 2133 MHz (4  $GB + 2 GB$
- 8 GB DDR4 de 2133 MHz (4  $GB + 4 GB$  ou  $8 GB \times 1$ )

### Portas e conectores

#### Tabela 6. Especificações de portas e conectores

### Externa: Rede Uma porta RJ45

USB

Áudio/Vídeo

- Duas portas USB 2.0
- Uma porta USB 3.0
- Uma porta HDMI
- Uma porta combinada para fone de ouvido e microfone (headset)

#### <span id="page-14-0"></span>Interna:

M.2 Um slot M.2 para cartão combinado Wi-Fi e Bluetooth

### Comunicação

#### Tabela 7. Especificações de comunicação

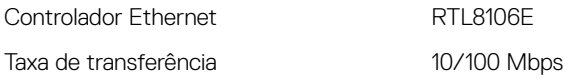

#### Módulo de rede sem fio

#### Tabela 8. Especificações do módulo wireless

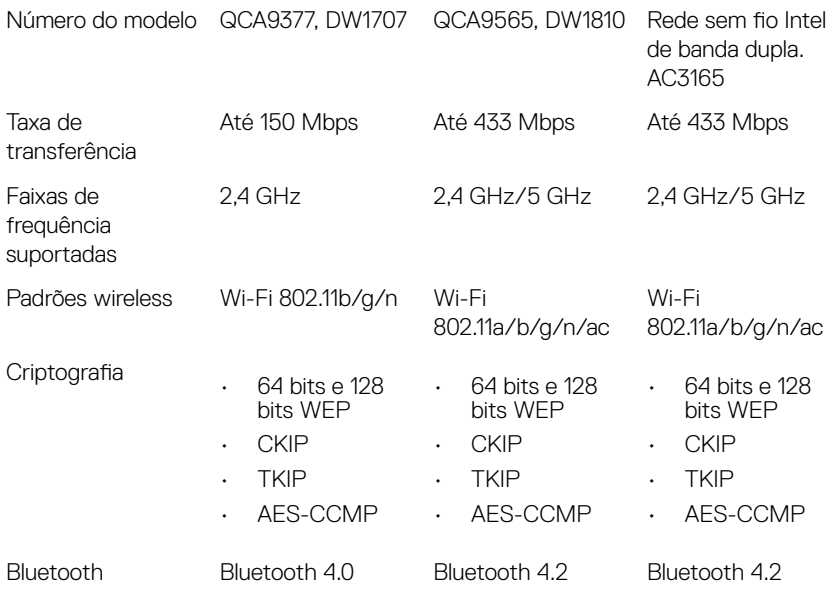

## <span id="page-15-0"></span>Áudio

#### Tabela 9. Especificações de áudio

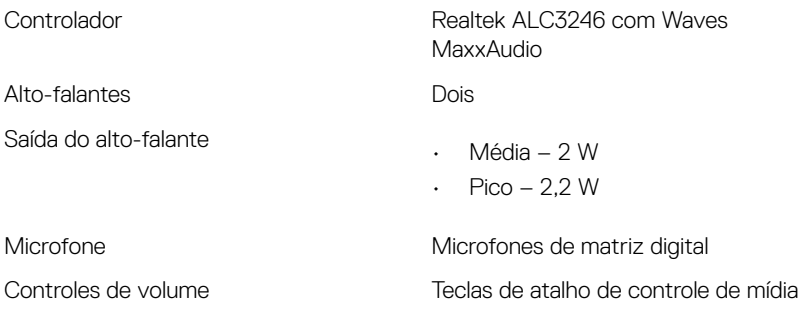

### Armazenamento

#### Tabela 10. Especificações de armazenamento

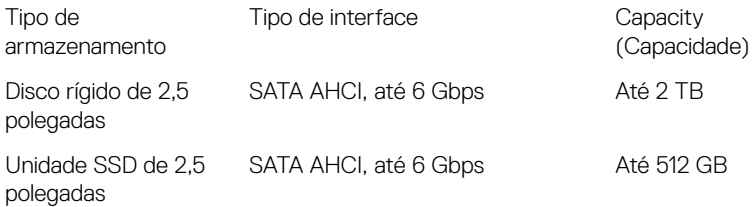

### Leitor de cartão de mídia

#### Tabela 11. Especificações do leitor de cartão de mídia

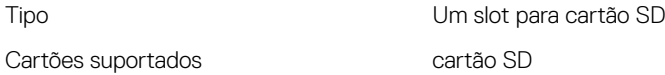

### <span id="page-16-0"></span>Teclado

#### Tabela 12. Especificações do teclado

Tipo **Tipo Teclado padrão** 

Teclas de atalho and a control algumas teclas no teclado têm dois símbolos. Essas teclas podem ser usadas para digitar caracteres alternativos ou para executar funções secundárias. Para digitar um carácter alternativo, pressione Shift e a tecla desejada. Para executar funções secundárias, pressione Fn e a tecla desejada.

> NOTA: é possível definir o comportamento principal das teclas de função (F1-F12) mudando o Function Key Behavior (Comportamento da tecla de função) no programa de configuração do BIOS.

[Atalhos de teclado](#page-20-0)

### Câmera

#### Tabela 13. Especificações da câmera

Resolução

- Imagem estática: 0,92 megapixels
- Vídeo: 1280 x 720 (HD) a 30 fps

Ângulo de visão digonal  $\overline{74}$  graus

### **Touchpad**

#### Tabela 14. Especificações do touch pad

Resolução

• Horizontal: 1211 DPI

• Vertical: 1267 DPI

#### <span id="page-17-0"></span>Dimensões

- Altura: 80 mm (3,15 pol.)
- Largura: 105 mm (4,13 pol.)

### Adaptador de energia

#### Tabela 15. Especificações do adaptador de alimentação

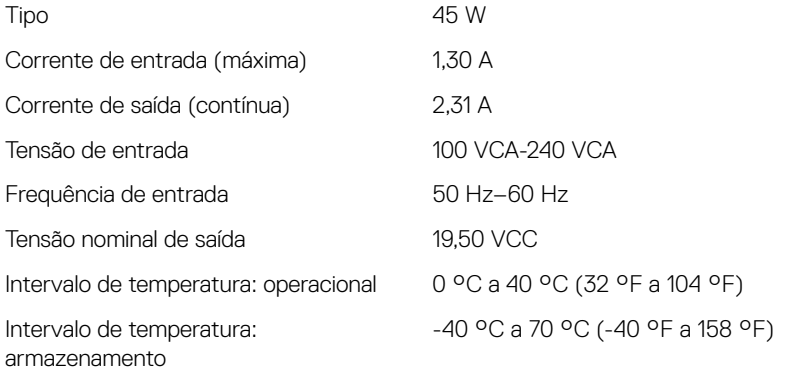

### Bateria

#### Tabela 16. Especificações da bateria

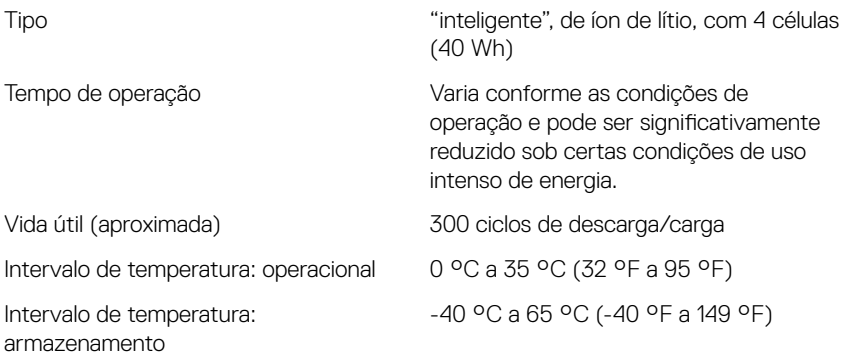

<span id="page-18-0"></span>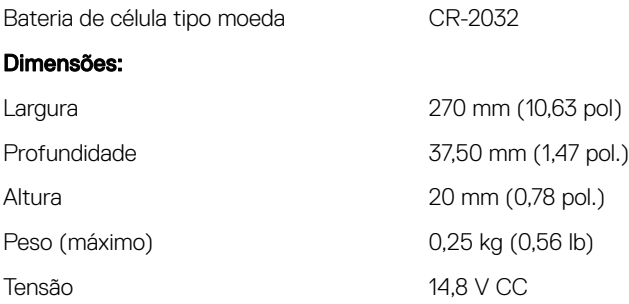

### Tela

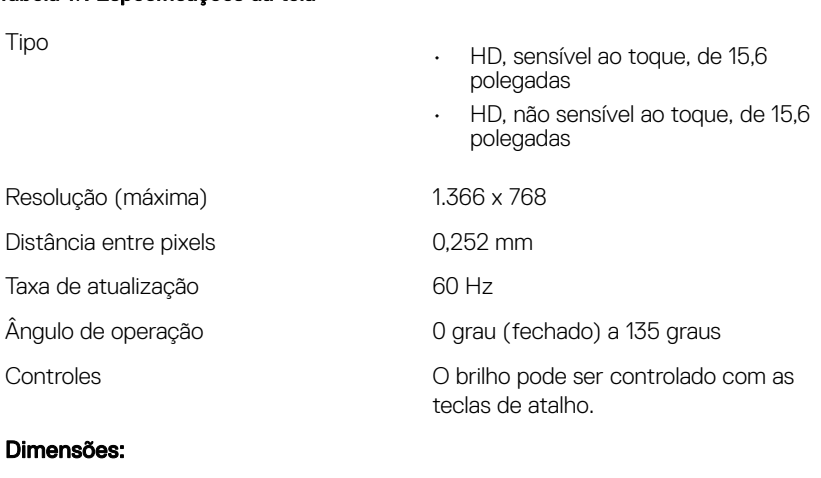

Altura (excluindo bezel) 193,5 mm (7,62 pol.) Largura (excluindo bezel) 344,2 mm (13,55 pol.) Diagonal (excluindo bezel) 394,86 mm (15,54 pol.)

Tabela 17. Especificações da tela

### <span id="page-19-0"></span>Vídeo

Controlador

#### Tabela 18. Especificações de vídeo

Integrado

- Placa gráfica Intel HD Graphics 520 para computadores com processador Intel Core i3 da 6a geração
- · Placa gráfica Intel HD Graphics 620 para computadores com processador Intel Core i3/i5/i7 da 7a geração

Memória Memória de sistema compartilhada

### Características ambientais do computador

Nível de poluentes transportados: G1, conforme definido pela norma ISA-S71.04-1985

#### Tabela 19. Especificações do computador

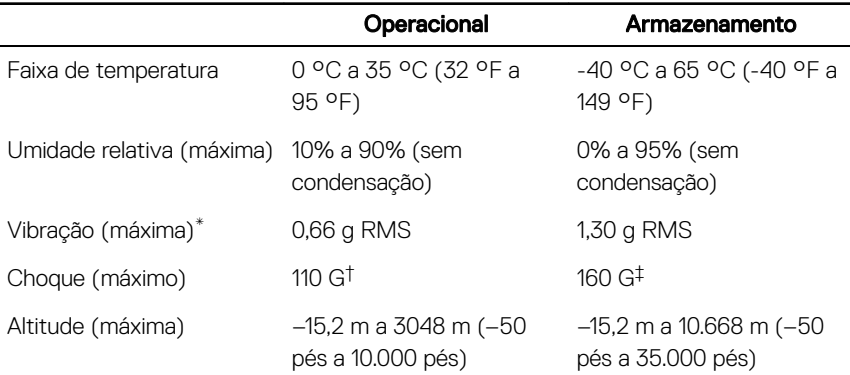

\* Medido usando um espectro de vibração aleatório que simula o ambiente do usuário.

† Medido usando um pulso de meia senoide de 2 ms quando a unidade de disco rígido está em uso.

‡ Medido usando um pulso de meia senoide de 2 ms quando a cabeça da unidade de disco rígido está na posição estacionada.

## <span id="page-20-0"></span>Atalhos de teclado

U

NOTA: Os caracteres do teclado podem ser diferentes dependendo da configuração do idioma do teclado. As teclas usadas para atalhos continuam as mesmas nas configurações de todos os idiomas.

Algumas teclas do teclado possuem dois símbolos. Elas podem ser usadas para digitar caracteres alternativos ou para realizar funções secundárias. O símbolo indicado na parte inferior da tecla se refere ao caractere que é digitado quando a tecla é pressionada. Se você pressionar shift e a tecla, o símbolo mostrado na parte superior da tecla é digitado. Por exemplo, se você pressionar 2, 2 é digitado; se você pressionar **shift** + 2,  $\&$  é digitado.

As teclas F1 a F12 na fileira superior do teclado são teclas de função para controle de multimídia, conforme indicado pelo ícone na parte inferior da tecla. Pressione a tecla de função para chamar a tarefa representada pelo ícone. Por exemplo, se você pressionar F1 desativa o áudio (consulte a tabela abaixo).

No entanto, se as teclas de função F1 a F12 são necessárias para aplicativos de software específicos, o recurso de multimídia pode ser desativado pressionando  $Fn +$ **Esc.** Em seguida, o controle de multimídia pode ser acionado pressionando Fn e a respectiva tecla de função. Por exemplo, tirar o som pressionando  $Fn + F1$ .

#### W NOTA: É possível definir o comportamento principal das teclas de função (F1 a F12) mudando o Comportamento da tecla de função no programa de configuração do BIOS.

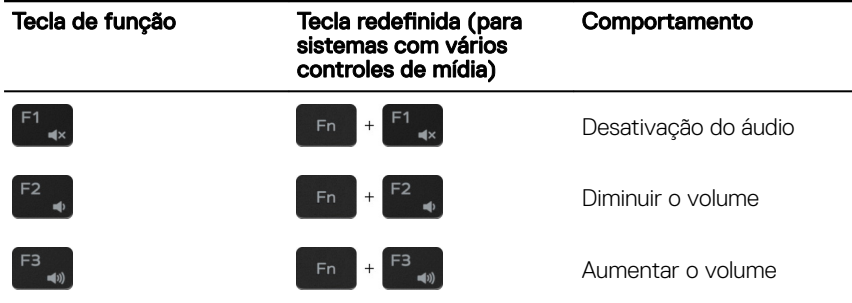

#### Tabela 20. Lista de atalhos de teclado

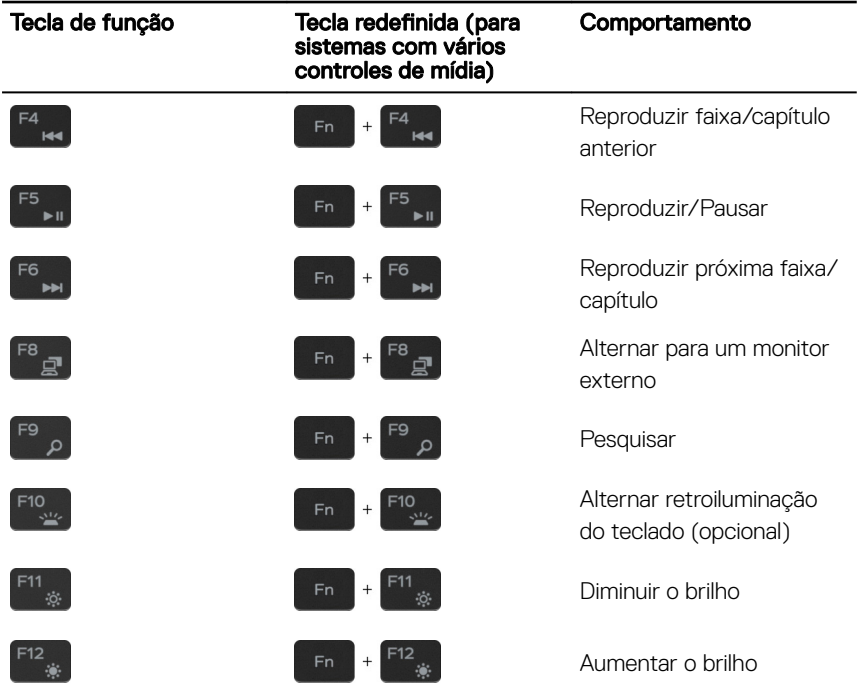

A tecla Fn também é usada com as teclas selecionadas no teclado para chamar outras funções secundárias.

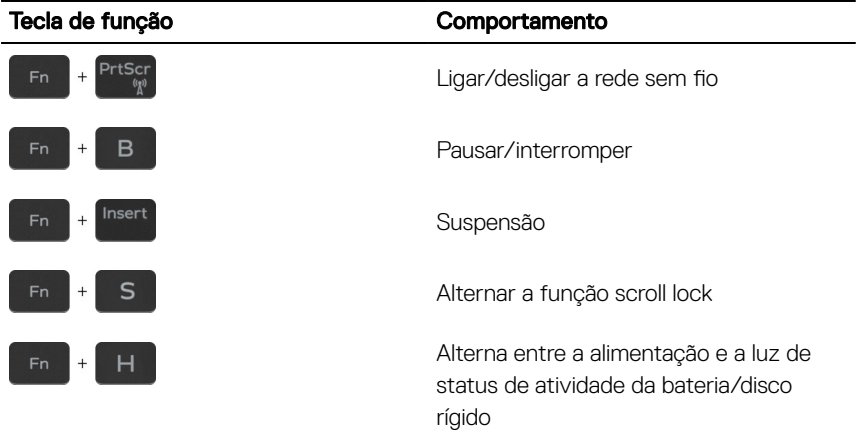

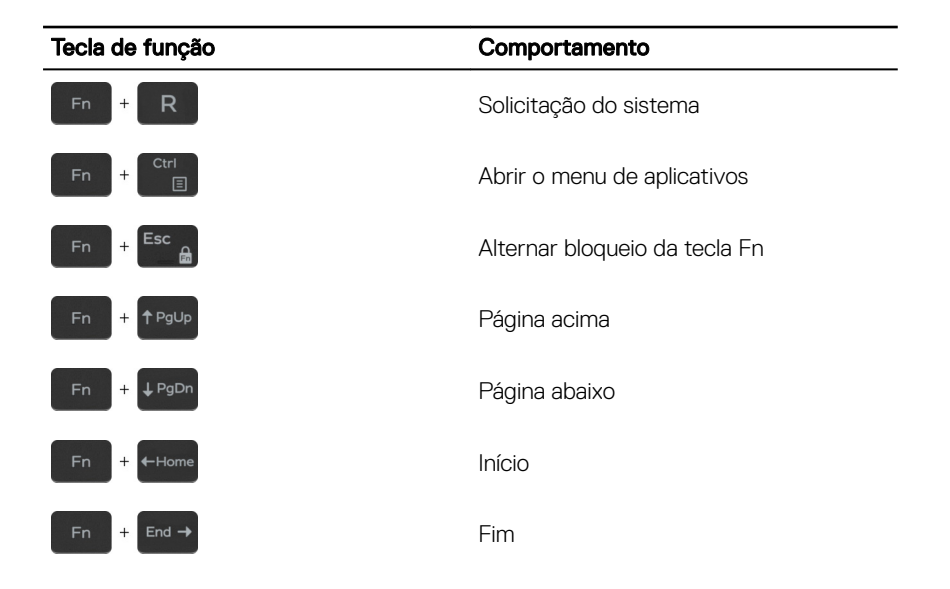

## <span id="page-23-0"></span>Como obter ajuda e como entrar em contato com a Dell

### Recursos de auto-ajuda

Você pode obter informações e ajuda sobre produtos e serviços da Dell, usando estes recursos de auto-ajuda:

#### Tabela 21. Recursos de auto-ajuda

Informações sobre produtos e serviços da Dell

Aplicativo Dell Help & Support

Dicas

Entrar em contato com o suporte Na pesquisa do Windows, digite

Ajuda online para sistema operacional [www.dell.com/support/windows](http://www.dell.com/support/windows)

Informações sobre solução de problemas, manuais de usuário, instruções de configuração, especificações do produto, blogs de ajuda técnica, drivers, atualizações de software, etc.

Artigos da base de conhecimento Dell para diversas dúvidas sobre computador.

- 1 Acesse [www.dell.com/support](http://www.dell.com/support) (em inglês).
- 2 Digite o assunto ou a palavra-chave na caixa Search (Pesquisar).

Contact Support e pressione a tecla Enter.

[www.dell.com/support/linux](http://www.dell.com/support/linux)

[www.dell.com/support](http://www.dell.com/support)

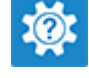

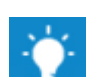

[www.dell.com](http://www.dell.com)

<span id="page-24-0"></span>Aprenda as seguintes informações sobre o produto:

- Especificações do produto
- Sistema operacional
- Como instalar e usar o produto
- Backup de dados
- Solução de problemas e diagnóstico
- Restauração do sistema e de fábrica
- Informações do BIOS

3 Clique em **Search (Pesquisar)** para recuperar os artigos relacionados.

Consulte *Me and My Dell (Eu e meu Dell)* em [www.dell.com/support/manuals](http://www.dell.com/support/manuals)  (em inglês).

Para localizar o *Me and My Dell* (Eu e meu Dell) relevante ao seu produto, identique o produto através de um destes procedimentos:

- Selecione Detect Product (Detectar produto).
- Localize o seu produto através do menu suspenso em View Products (Exibir produtos).
- Digite o Service Tag number (Número da etiqueta de serviço) ou a **Product ID** (Identificação do produto) na barra de pesquisa.

### Como entrar em contato com a Dell

Para entrar em contato com a Dell para tratar de assuntos de vendas, suporte técnico ou questões de atendimento ao cliente, consulte [www.dell.com/contactdell](http://www.dell.com/contactdell).

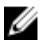

NOTA: A disponibilidade varia de acordo com o país e com o produto, e alguns serviços podem não estar disponíveis em seu país.

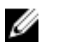

NOTA: Se não tiver uma conexão Internet ativa, você pode encontrar as informações de contato na sua fatura, nota de expedição, nota de compra ou no catálogo de produtos Dell.